### **brother.**

Configuración Configuración<br>del equipo

 $\epsilon$ 

**Antes de utilizar el equipo, es necesario configurar el hardware e instalar el software. Lea esta "Guía de configuración rápida" para consultar el correcto procedimiento de configuración así como las instrucciones sobre la instalación.**

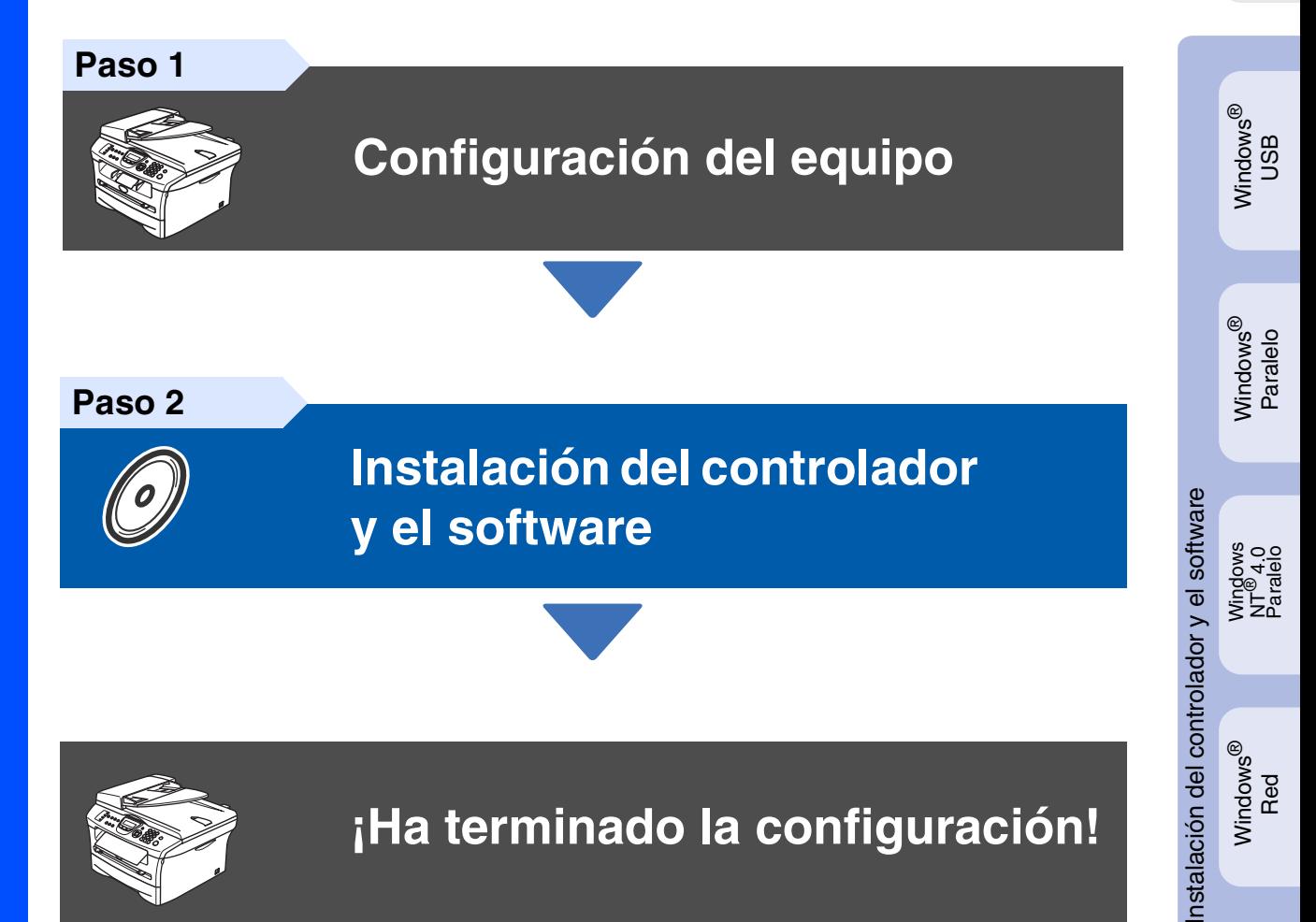

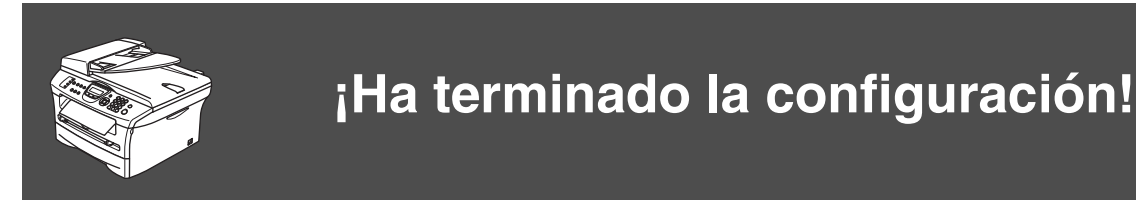

Tenga siempre a mano esta "Guía de configuración rápida", el Manual del usuario y el CD-ROM adjunto para poder consultarlos fácil y rápidamente cuando sea necesario.

Macintosh

Macintosh

ନ<br>ଜ

®

g<br>DSD

®

Windows

ନ<br>ଜ

®

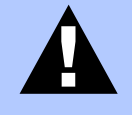

 $A$ dvertencia

Indica precauciones que deben observarse para evitar posibles lesiones físicas.

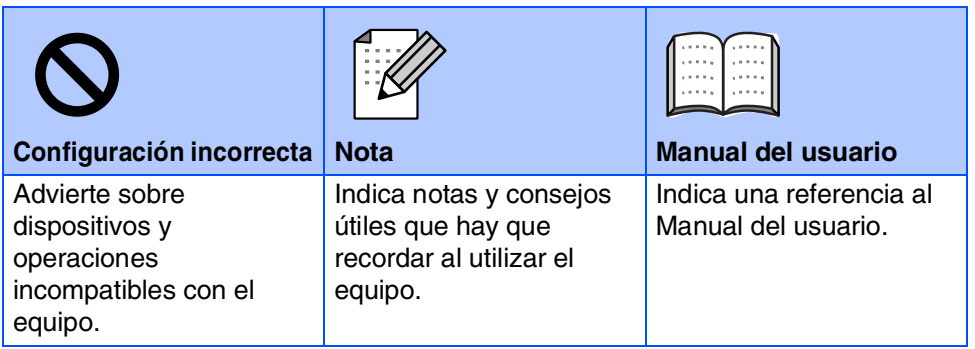

### ■ **Introducción**

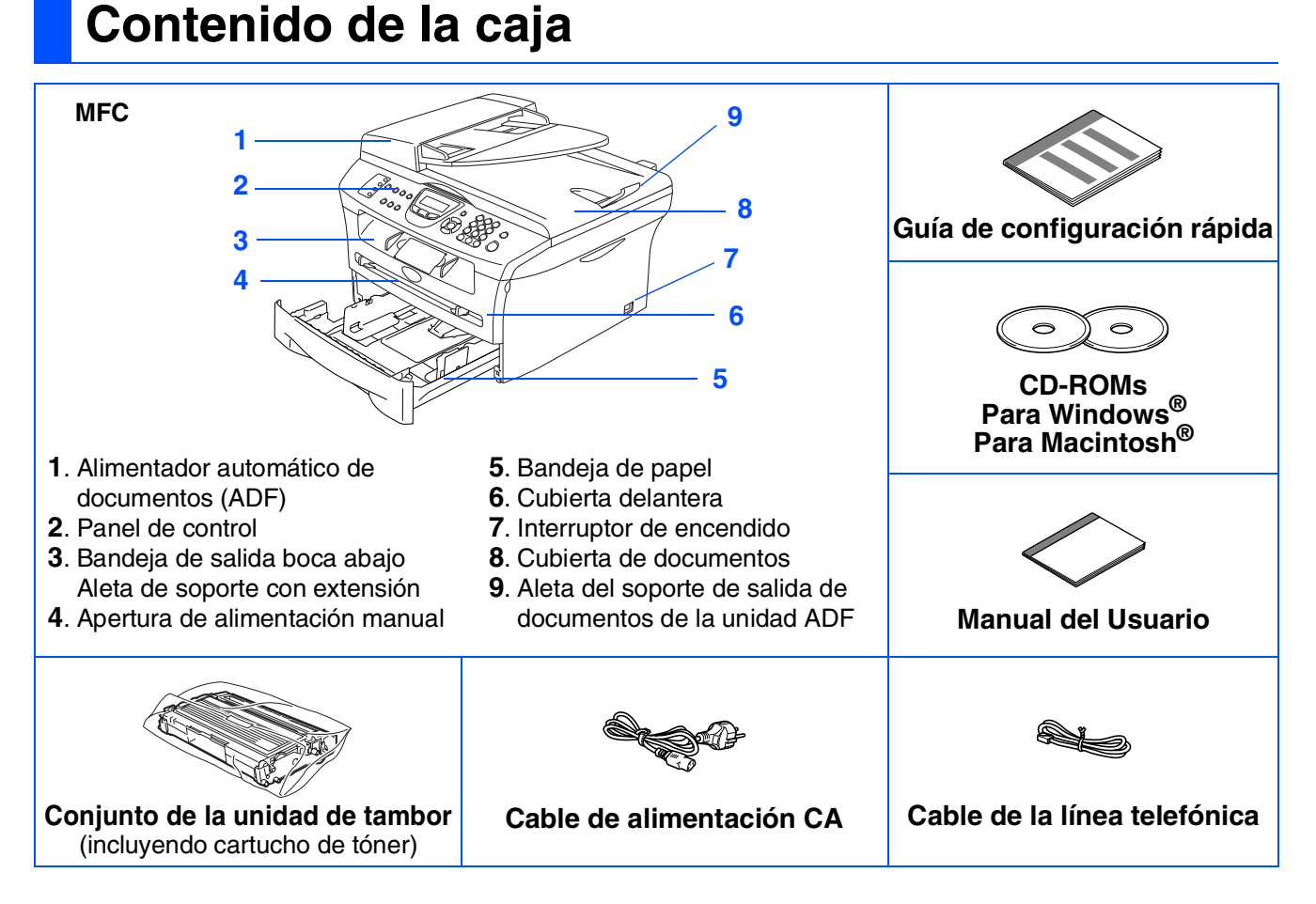

El contenido de la caja puede variar según el país.

Recomendamos guardar todos los materiales de embalaje y la caja.

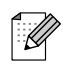

*El cable de interfaz no se incluye. Por favor adquiera el cable apropiado para la interfaz que vaya a utilizar (Paralelo o USB).*

■ *Cable de interfaz USB* 

*Asegúrese de utilizar un cable de interfaz USB 2.0 cuya longitud no supere los 2,0 metros (6 pies). No conecte el cable de interfaz a un hub sin alimentación eléctrica o un teclado de Mac®. Cuando utilice un cable USB, asegúrese de que lo conecte al puerto USB del ordenador y que no conecte un puerto USB ubicado en un teclado o un hub USB sin alimentación.*

■ *Cable de interfaz paralelo Asegúrese de utilizar un cable de interfaz paralelo cuya longitud no supere los 2,0 metros (6 pies). Utilice un cable de interfaz blindado compatible con IEEE 1284.*

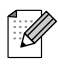

Al mover el equipo, tómelo por los asideros laterales que hay debajo del escáner. NO levante el equipo tomándolo por su parte inferior.

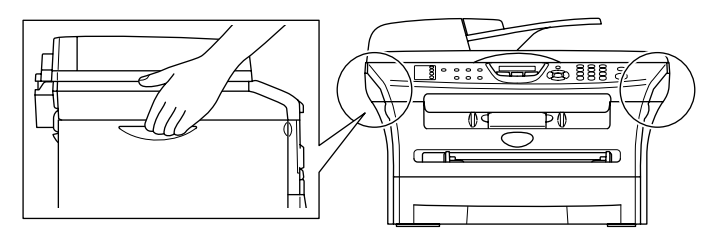

### **Panel de control**

MFC-7420

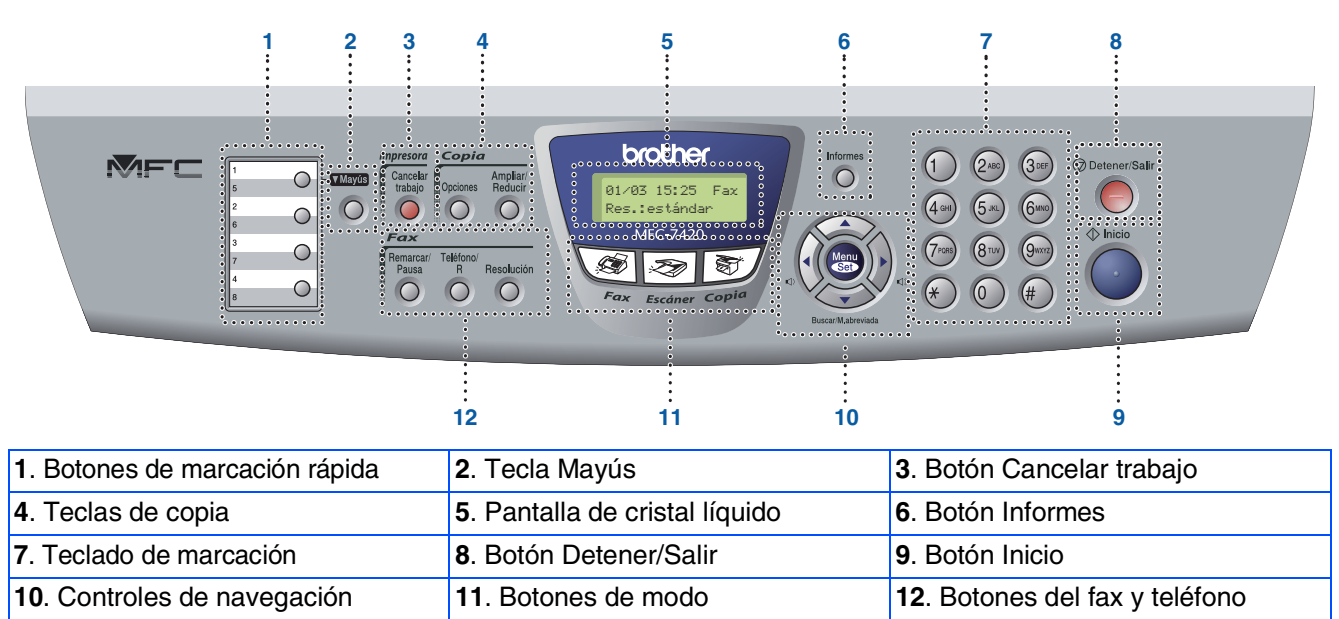

*Consulte la información detallada acerca del panel de control en la sección "Información general del panel de control", en el Capítulo 1 del Manual del usuario.*

#### MFC-7820N

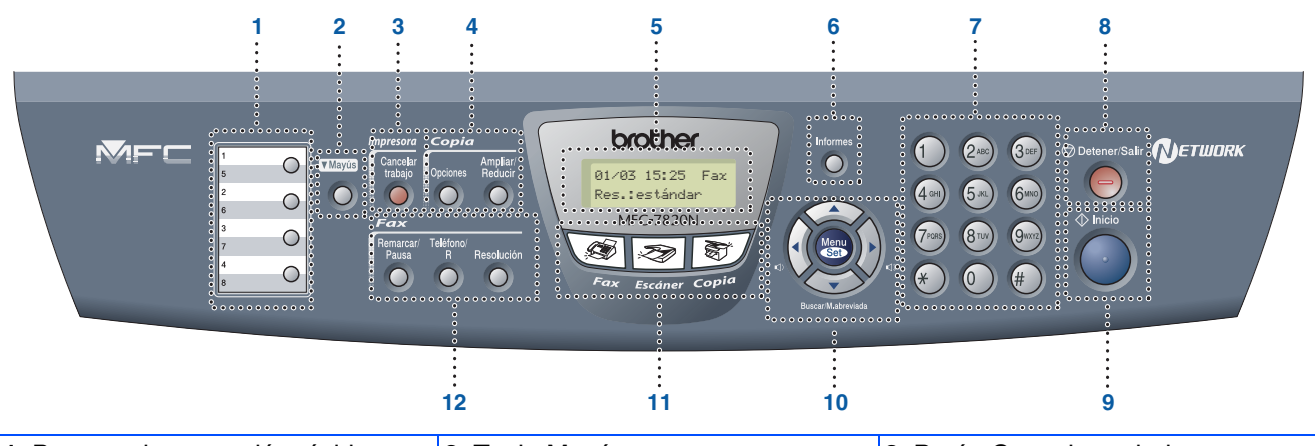

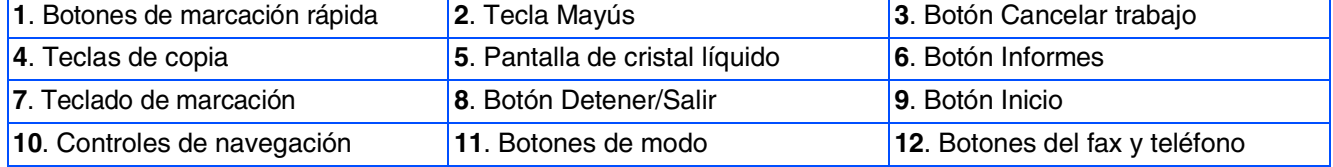

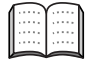

*Consulte la información detallada acerca del panel de control en la sección "Información general del panel de control", en el Capítulo 1 del Manual del usuario.*

### **Tabla de contenido**

#### **[Configuración del equipo](#page-5-0) Paso 1**

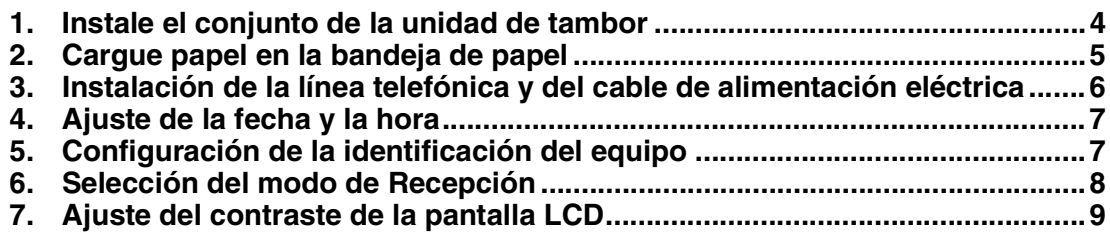

#### **[Instalación del controlador y el software](#page-11-0) Paso 2**

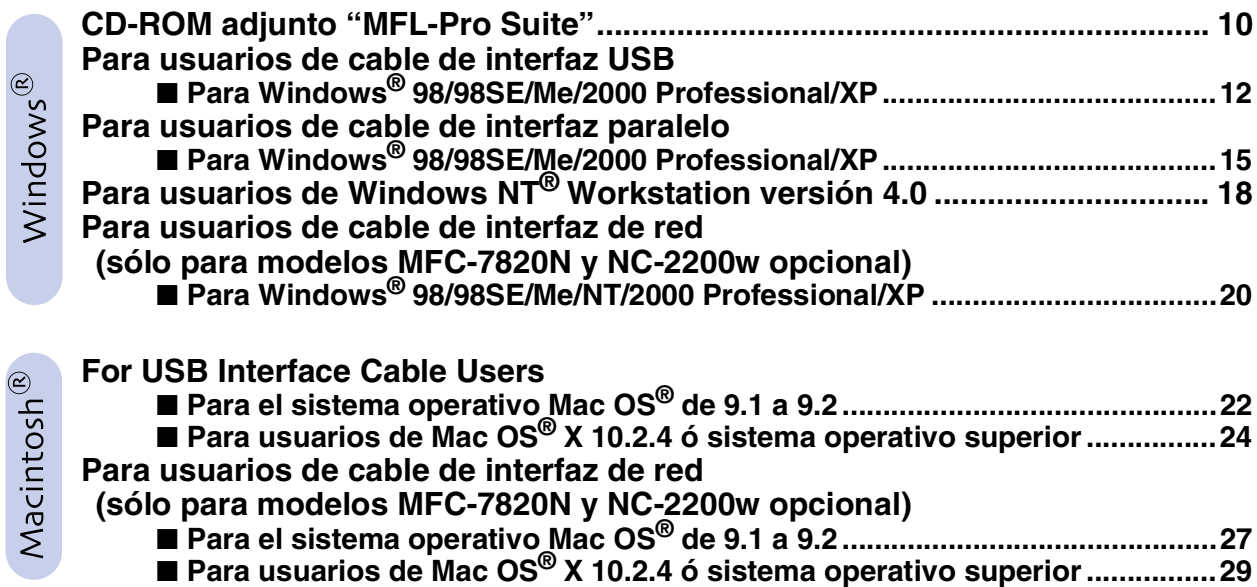

#### ■ **[Para usuarios de red](#page-33-0)**

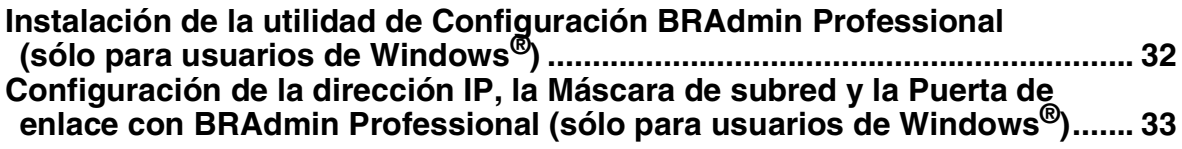

#### ■ **[Opciones y Consumibles](#page-35-0)**

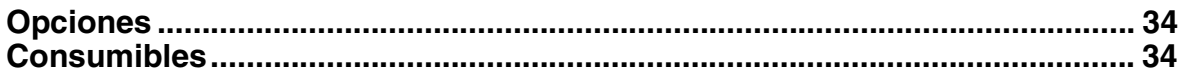

#### **Configuración del equipo Paso 1**

<span id="page-5-1"></span><span id="page-5-0"></span>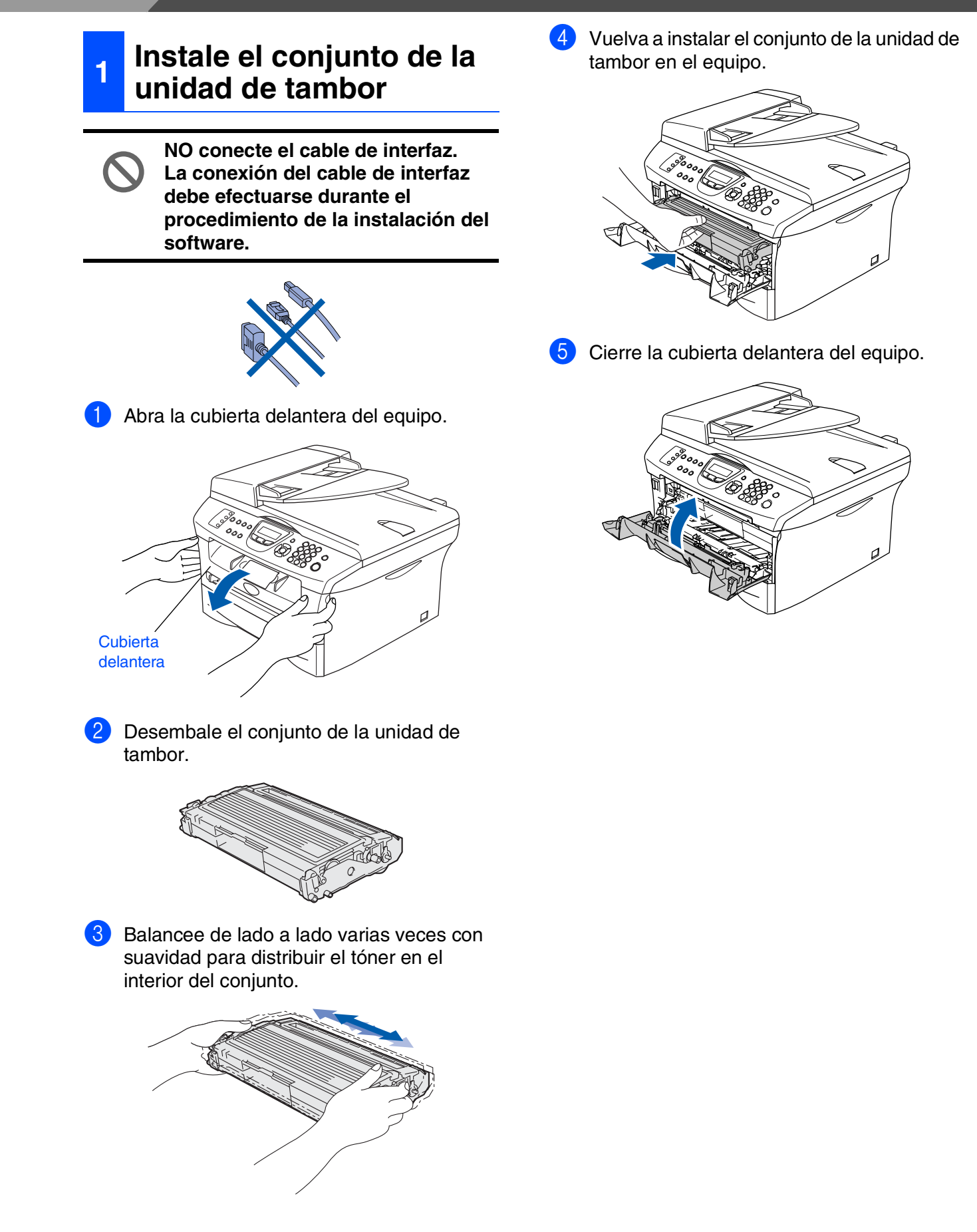

#### Configuración Configuración del equipo

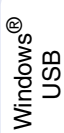

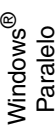

Windows 5<br>Z ® 4.0 Paralelo

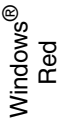

Macintosh ® g<br>DSD

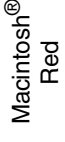

usuarios de red usuarios de red Para

#### **<sup>2</sup> Cargue papel en la bandeja de papel**

1 Extraiga totalmente la bandeja de papel del equipo.

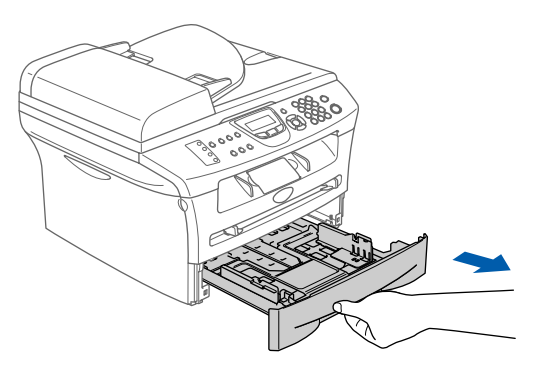

2 Pulsando la palanca de desbloqueo de las guías del papel, deslice los ajustadores para adaptarlos al tamaño del papel. Cerciórese de que las guías queden firmemente encajadas en las ranuras.

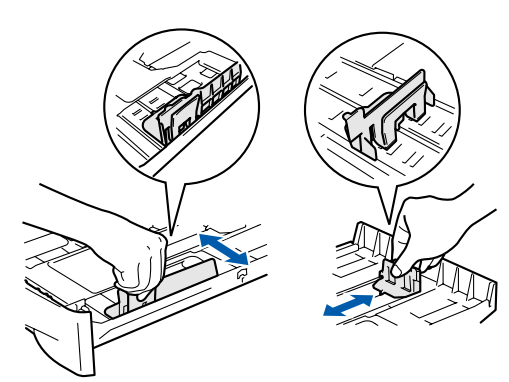

3 Aviente bien la pila de papel para evitar que se produzcan atascos y problemas de alimentación de papel.

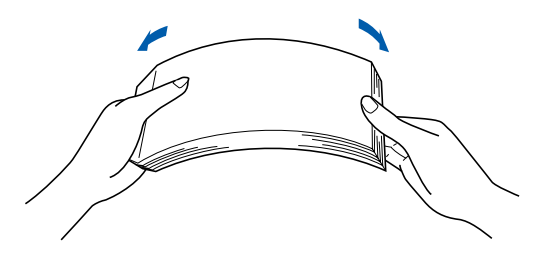

<span id="page-6-0"></span>4 Coloque el papel en la bandeja. Asegúrese de que el papel de la bandeja no esté arrugado y que éste esté por debajo de la marca de nivel máximo.

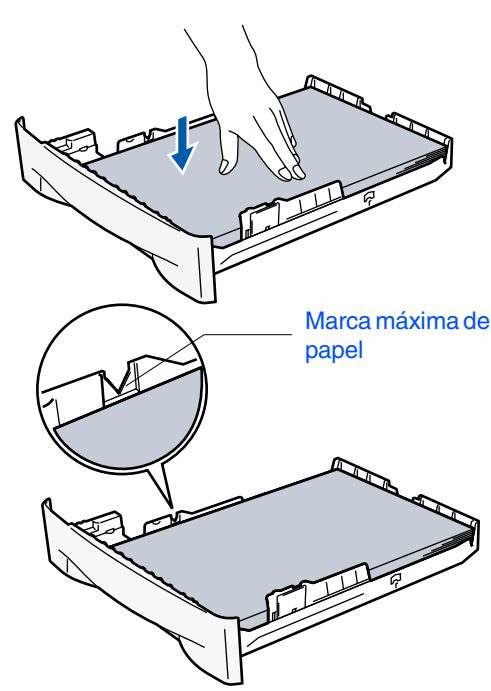

**5** Vuelva a colocar firmemente la bandeja en el equipo y despliegue la aleta de soporte antes de utilizar el equipo.

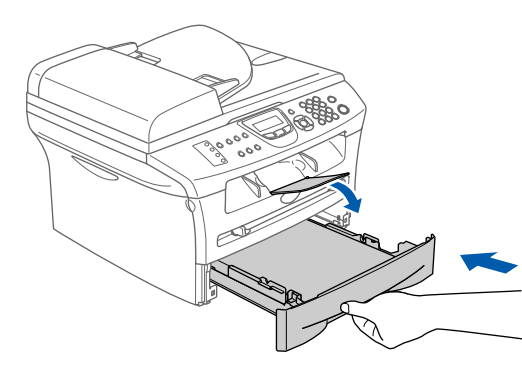

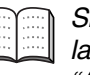

*Si desea información detallada acerca de las especificaciones del papel, consulte "Acerca del papel" en el Capítulo 1 del Manual del usuario.*

## **Paso 1 Configuración del equipo**

#### <span id="page-7-0"></span>**3 Instalación de la línea telefónica y del cable de alimentación eléctrica**

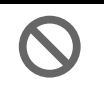

**No conecte todavía el cable paralelo o USB.**

1 Asegúrese de que el equipo esté apagado. Conecte el cable de alimentación CA al equipo.

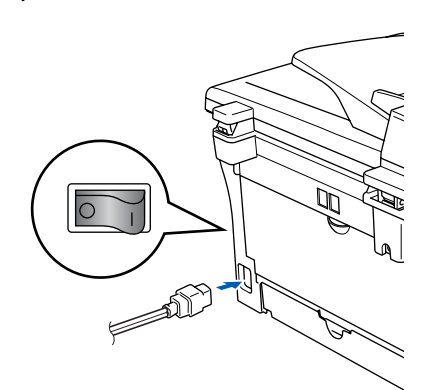

2 Enchufe el cable de alimentación CA a la toma de red. Encienda el equipo accionando el

interruptor de encendido.

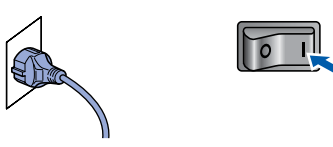

Conecte uno de los extremos del cable telefónico al conector del equipo que lleva la marca **LINE**, y el otro extremo a la toma modular de pared.

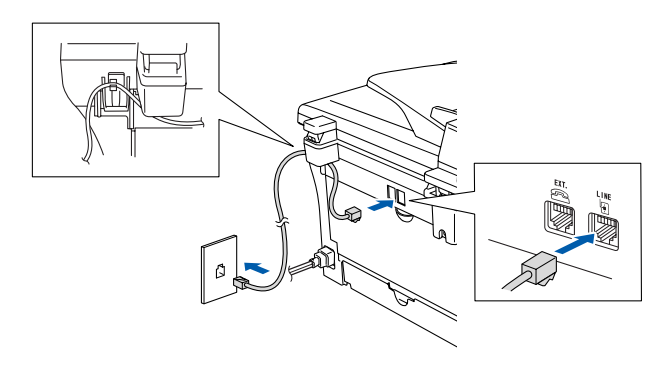

#### *Advertencia*

- *El enchufe del equipo tiene que incorporar una toma de tierra.*
- *Dado que la conexión a tierra del equipo es a través del cable de alimentación eléctrica, recomendamos que para protegerse contra una posible descarga eléctrica a través de la línea telefónica, mantenga conectado el cable de alimentación al equipo en el momento de conectarlo a una línea telefónica. De la misma manera, para protegerse en caso de cambiar del lugar el equipo, desconecte primero el cable telefónico y sólo después el cable de alimentación.*

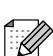

*Si tiene compartida la línea telefónica con un teléfono externo, conéctelo tal y como se indica en la ilustración.*

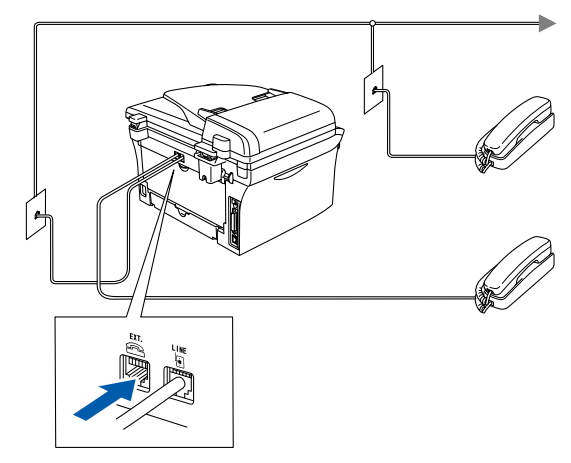

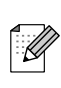

*Si tiene compartida la línea telefónica con un contestador automático externo, conéctelo tal y como se indica a continuación.*

*Si tiene un contestador automático externo, configure el modo de recepción al contestador automático externo. Si desea información más detallada, consulte "Conexión de un contestador automático externo (TAD)" en el apéndice del Manual del usuario.*

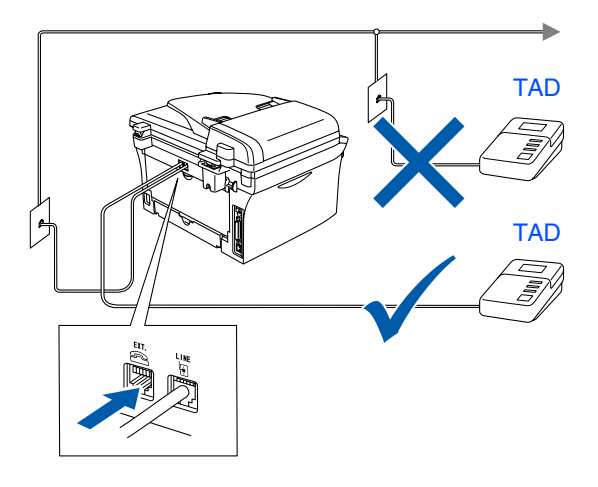

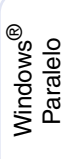

Windows

g<br>DSD

®

Windows 5<br>Z ® 4.0 Paralelo

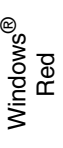

Macintosh Macintosh ®

ନ<br>ଜ

g<br>DSD

®

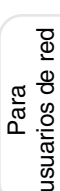

<span id="page-8-0"></span>**<sup>4</sup> Ajuste de la fecha y la hora**

El equipo muestra la fecha y la hora, y las imprime en cada una de las hojas que se envían por fax.

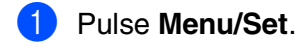

- 2 Pulse **0**.
- 3 Pulse **2**.
- Introduzca los dos últimos dígitos del año con el teclado de marcación y, a continuación, pulse **Menu/Set**.

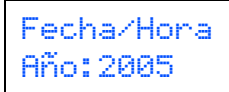

(p.e. Introduzca **0**, **5** para 2005.)

5 Introduzca los dos dígitos del mes con el teclado de marcación y, a continuación, pulse **Menu/Set**.

> Fecha/Hora Mes:03

(p.e. Introduzca **0**, **3** para marzo)

6 Introduzca los dos dígitos del día del mes con el teclado de marcación y, a continuación, pulse **Menu/Set**.

> Fecha/Hora Día:01

(p.e. Introduzca **0**, **1**.)

**7** Introduzca la hora en el formato de 24 horas con el teclado de marcación y, a continuación, pulse **Menu/Set**.

#### Fecha/Hora Hora:15:25

(p.e. Introduzca **1**, **5**, **2**, **5** para las 3:25 P.M.)

#### 8 Pulse **Detener/Salir**.

*Si comete un error, pulse Detener/Salir para volver a empezar desde el Paso* 1*.*

#### <span id="page-8-1"></span>**<sup>5</sup> Configuración de la identificación del equipo**

Guarde su nombre, o el de su organización, y número de fax para que aparezcan impresos en todas las páginas de los faxes que envíe.

Introduzca el número de fax (máximo 20 dígitos) con el teclado de marcación y, a

5 Introduzca el número de teléfono (máximo 20 dígitos) con el teclado de marcación, y a

(Si el número de teléfono y el de fax son el mismo, teclee de nuevo el mismo número.)

introducir su nombre (máximo 20 caracteres)

■ *Consulte en la siguiente tabla el método* 

■ *Si tiene que introducir un carácter incluido* 

continuación, pulse **Menu/Set**.

Iden. estación

Iden. estación

Iden. estación

continuación pulse **Menu/Set**.

6 Utilice el teclado de marcación para

7 Pulse **Detener/Salir**.

y, a continuación, pulse **Menu/Set**.

*para introducir un nombre.*

1 Pulse **Menu/Set**.

2 Pulse **0**.

3 Pulse **3**.

Fax:

Tel:

Nomb:

*en la misma tecla que el carácter precedente, pulse*  $\hat{p}$  *para mover el cursor hacia la derecha.* Pulse la tecla Una vez Dos veces **Tres** veces **Cuatro** veces **2** | A | B | C | 2 **3** DEF3 **4** GH I 4 **5** JKL5 **6** | M | N | O | 6 **7** PQRS **8** TUV8 **9** WX Y Z

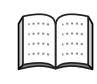

.l

*Si desea información más detallada,* 

*consulte la sección "Introducción de texto", en el Apéndice B del Manual del usuario.*

7

### **Paso 1 Configuración del equipo**

#### <span id="page-9-0"></span>Existen cuatro modos de recepción posibles; Sólo fax, Fax/Tel, Manual y Ext. Tel/Tad. **6 Selección del modo de Recepción** ¿Va a conectar un teléfono o un contestador automático externo al equipo? ¿Va a utilizar la función de mensajes de voz del contestador automático externo? Sólo fax El equipo contesta automáticamente todas las llamadas como si fueran de fax. ¿Desea que el equipo conteste automáticamente las llamadas de voz y fax? Fax/Tel El equipo controla la línea y contesta todas las llamadas automáticamente. Si la llamada no es de fax, el teléfono sonará para indicarle que conteste la llamada. Manual En este modo, usted controla la línea telefónica y debe contestar personalmente todas las llamadas. Ext. Tel/Tad El contestador automático externo (TAD) contesta Sí No Sí No No Sí

automáticamente todas las llamadas. Los mensajes de voz se guardan en el TAD externo. Se imprimen los mensajes de fax.

Elija el Modo recepción que más acorde con sus necesidades.

- 1 Pulse **Menu/Set**. 2 Pulse **0**. 3 Pulse **1**. Pulse  $\oslash$  o  $\oslash$  para seleccionar el modo. Pulse **Menu/Set**. 5 Pulse **Detener/Salir**.
	- *Si desea obtener información más detallada, consulte la sección "Configuración de la recepción" en el Capítulo 4 del Manual del usuario.*

<span id="page-10-0"></span>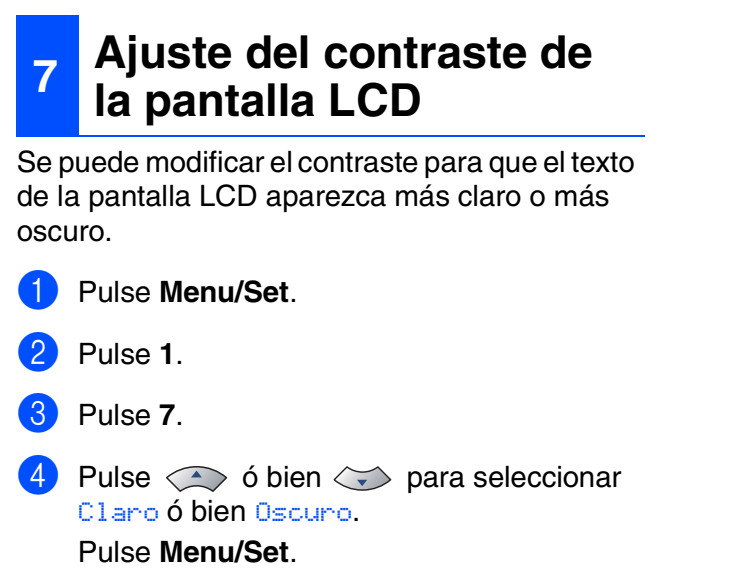

5 Pulse **Detener/Salir**.

Windows

Windows® Paralelo

Windows 5<br>Z ® 4.0 Paralelo

g<br>DSD

®

Macintosh

g<br>DSD

®

Windows

ନ<br>ଜ

®

#### **Instalación del controlador y el software Paso 2**

### <span id="page-11-1"></span><span id="page-11-0"></span>**CD-ROM adjunto "MFL-Pro Suite"**

El CD-ROM incluye los siguientes elementos:

#### Windows®

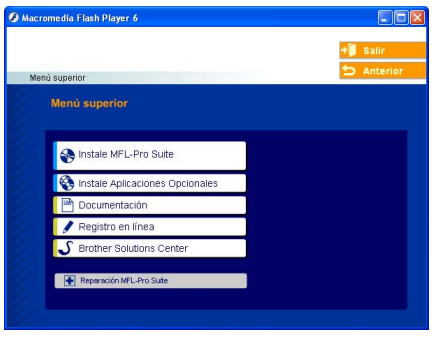

*MFL-Pro Suite incluye controladores de impresora y de escáner, así como el software ScanSoft*® *PaperPort*® *9.0SE, ScanSoft*® *OmniPage*® *y fuentes True Type*®*. PaperPort*® *9.0SE es una aplicación de gestión de documentos que permite ver documentos escaneados. ScanSoft*® *OmniPage*®*, utilidad integrada en PaperPort*® *9.0SE, es una aplicación de OCR que convierte imágenes en texto y permite modificarlas en el procesador de textos de su elección.*

### Macintosh<sup>®</sup>

![](_page_11_Picture_8.jpeg)

*\* <sup>1</sup> El Manual del usuario en el CD-ROM incluye los Manuales del usuario del Software y de la Red para consultar las funciones disponibles cuando está conectado a un ordenador (por ejemplo, impresión y escaneado).*

#### **Instale MFL-Pro Suite**

Puede instalar el software MFL-Pro Suite y los controladores multifuncionales.

**Instale Aplicaciones Opcionales**

Puede instalar utilidades adicionales del software MFL-Pro Suite.

![](_page_11_Picture_15.jpeg)

**Documentación**\* 1

Vea el Manual del usuario y demás documentación en formato PDF (Incluido el visualizador).

![](_page_11_Picture_18.jpeg)

#### **Registro en línea**

Esta función le guiará hasta la página Web de Registro del producto Brother, donde podrá registrar rápidamente el equipo.

#### **Brother Solutions Center**

Información de contacto Brother y enlaces a sitios web que ofrecen las últimas noticias y servicios de ayuda.

#### H

#### **Reparación MFL-Pro Suite**

Si se produjeran errores durante la instalación de MFL-Pro Suite, puede utilizar esta función para reparar y reinstalar automáticamente el software.

#### **Start Here OS 9.1-9.2**

Se puede instalar el controlador de la impresora, controlador del escáner y Presto!® PageManager® para Mac OS® 9.1 - 9.2.

![](_page_11_Picture_28.jpeg)

#### **Start Here OSX**

Se puede instalar el controlador de la impresora, el controlador del escáner, el programa de configuración remota y Presto!® PageManager® para Mac OS<sup>®</sup> 10.2.4 ó superior.

![](_page_11_Picture_31.jpeg)

#### **Readme.html**

Aquí encontrará información importante y consejos para la solución de problemas.

![](_page_11_Picture_34.jpeg)

#### **Documentation**\* 1

Vea el Manual del usuario y demás documentación en formato PDF.

![](_page_11_Picture_37.jpeg)

#### **Brother Solutions Center**

Si lo desea, puede acceder al Centro de soluciones de Brother, un sitio Web en el que encontrará información acerca de su producto Brother, incluyendo preguntas más frecuentes, manuales de usuario, actualizaciones de controlador y sugerencias para el uso del equipo.

![](_page_11_Picture_40.jpeg)

#### **On-Line Registration**

Esta función le guiará hasta la página Web de Registro del producto Brother, donde podrá registrar rápidamente el equipo.

#### **Instalación del controlador y el software Paso 2**

Siga las instrucciones de esta página en lo referente al sistema operativo y el cable de interfaz. Para descargar los controladores más recientes y encontrar la solución óptima a su problema o consulta, puede acceder al Centro de Soluciones de Brother directamente desde el controlador, ó bien visitar el sitio Web **<http://solutions.brother.com>**

Windows<sup>®</sup>

Macintosh®

![](_page_12_Picture_161.jpeg)

#### <span id="page-13-2"></span><span id="page-13-1"></span><span id="page-13-0"></span>**Para usuarios de cable de interfaz USB (Para Windows® 98/98SE/Me/2000 Professional/XP)**

#### **Asegúrese de haber seguido las instrucciones desde el Paso 1, "[Configuración del equipo](#page-5-0)" en las [páginas 4 - 9.](#page-5-0)**

![](_page_13_Picture_3.jpeg)

*Cierre cualquier aplicación que esté activada antes de instalar el MFL-Pro Suite.*

1 Desenchufe el equipo de la toma de corriente y desconéctelo del ordenador, si ya ha conectado un cable de interfaz.

![](_page_13_Picture_6.jpeg)

- Encienda el ordenador. (Para Windows® 2000 Professional/XP, deberá haber iniciado la sesión como administrador.)
- **3** Inserte el CD-ROM para Windows<sup>®</sup> en la unidad de CD-ROM. Si aparece la pantalla Nombre del modelo, haga clic en el nombre del modelo que esté utilizando. Si aparece la pantalla Idioma, haga clic en el idioma de su preferencia.

![](_page_13_Picture_9.jpeg)

De este modo se abrirá el menú principal del CD-ROM.

Haga clic en **Instale Software MFL-Pro Suite**.

![](_page_13_Picture_12.jpeg)

*Si esta ventana no se abre, utilice el Explorador de Windows® para ejecutar el programa setup.exe desde el directorio raíz del CD-ROM de Brother.*

5 Después de haber leído y aceptado el acuerdo de la licencia ScanSoft® PaperPort® 9.0SE, haga clic en **Sí**.

![](_page_13_Picture_236.jpeg)

- 6 La instalación de PaperPort® 9.0SE se iniciará automáticamente y seguirá con la instalación de MFL-Pro Suite.
- 7 Cuando aparezca la ventana de Acuerdo de licencia del software Brother MFL-Pro Suite, lea el acuerdo de licencia y, a continuación haga clic en **Sí** si está de acuerdo a sus términos.

![](_page_13_Picture_237.jpeg)

8 Seleccione **Conexión local**, y a continuación, haga clic en **Siguiente**. La instalación continuará.

![](_page_13_Picture_238.jpeg)

![](_page_13_Picture_239.jpeg)

*(sólo MFC-7820N)*

*Si desea instalar el controlador PS (controlador BR-Script de Brother), seleccione Instalación personalizada y siga las instrucciones que irán apareciendo en la pantalla. Cuando aparezca el mensaje Seleccione componentes en la pantalla, compruebe Controlador de impresora PS, y siga las instrucciones que irán apareciendo en la pantalla.*

: U

9 Cuando se visualice esta pantalla, conecte el cable de interfaz USB al PC, y a continuación conéctelo al equipo.

(Para Windows® XP)

![](_page_14_Picture_7.jpeg)

(Para usuarios de Windows® 98/98SE/Me/2000)

![](_page_14_Picture_156.jpeg)

*Brother le recomienda que conecte el equipo directamente al ordenador.*

**NO conecte el equipo a un puerto USB en un teclado o un hub USB sin alimentación.** 

0 Conecte el cable de alimentación y encienda el equipo.

![](_page_14_Picture_14.jpeg)

La pantalla de instalación tardará unos segundos en aparecer.

Se iniciará automáticamente la instalación de los controladores de Brother. Las pantallas aparecen una tras otra. Espere unos segundos a que todas las pantallas aparezcan.

![](_page_14_Picture_17.jpeg)

**NO procure cancelar cualquiera de las pantallas durante la instalación.**

**11** Cuando aparezca la ventana Registro en línea, seleccione las opciones de su preferencia y siga las instrucciones que irán apareciendo en la pantalla.

![](_page_14_Picture_20.jpeg)

![](_page_14_Picture_21.jpeg)

#### **Para usuarios de cable de interfaz USB (Para Windows® 98/98SE/Me/2000 Professional/XP)**

**12** Haga clic en Finalizar para reiniciar el ordenador.

(Después de haber reiniciado el ordenador, para Windows® 2000 Professional/XP, recomendamos iniciar la sesión como administrador.)

![](_page_15_Picture_4.jpeg)

![](_page_15_Picture_5.jpeg)

*Si no ha podido haberse instalado correctamente, pruebe a instalar de nuevo mediante la opción Reparación MFL-Pro Suite en el menú principal del CD-ROM. Seleccione Reparación MFL-Pro Suite y siga las instrucciones de la pantalla.*

**De este modo habrán quedado instalados, el MFL-Pro Suite, los controladores de impresora y de escáner de Brother, con lo que concluye el proceso de instalación.**

#### <span id="page-16-2"></span><span id="page-16-1"></span><span id="page-16-0"></span>**Para usuarios de cable de interfaz paralelo (Para Windows® 98/98SE/Me/2000 Professional/XP)**

#### **Asegúrese de haber seguido las instrucciones desde el Paso 1, ["Configuración del equipo"](#page-5-0) en las [páginas 4 - 9.](#page-5-0)**

![](_page_16_Picture_3.jpeg)

*Cierre cualquier aplicación que esté activada antes de instalar el MFL-Pro Suite.*

Desenchufe el equipo de la toma de corriente y desconéctelo del ordenador, si ya ha conectado un cable de interfaz.

![](_page_16_Picture_6.jpeg)

![](_page_16_Picture_7.jpeg)

- Encienda el ordenador. (Para Windows® 2000 Professional/XP, deberá haber iniciado la sesión como administrador.)
	- Inserte el CD-ROM para Windows<sup>®</sup> en la unidad de CD-ROM. Si aparece la pantalla Nombre del modelo, haga clic en el nombre del modelo que esté utilizando. Si aparece la pantalla Idioma, haga clic en el idioma de su preferencia.

![](_page_16_Picture_10.jpeg)

4 De este modo se abrirá el menú principal del CD-ROM.

Haga clic en **Instale Software MFL-Pro Suite**.

![](_page_16_Picture_13.jpeg)

*Si esta ventana no se abre, utilice el Explorador de Windows® para ejecutar el programa setup.exe desde el directorio raíz del CD-ROM de Brother.*

**5** Después de haber leído y aceptado el acuerdo de la licencia ScanSoft® PaperPort® 9.0SE, haga clic en **Sí**.

![](_page_16_Picture_205.jpeg)

6 La instalación de PaperPort® 9.0SE se iniciará automáticamente y seguirá con la instalación de MFL-Pro Suite.

![](_page_16_Picture_206.jpeg)

#### **Para usuarios de cable de interfaz paralelo (Para Windows® 98/98SE/Me/2000 Professional/XP)**

7 Cuando aparezca la ventana de Acuerdo de licencia del software Brother MFL-Pro Suite, lea el acuerdo de licencia y, a continuación haga clic en **Sí** si está de acuerdo a sus términos.

![](_page_17_Picture_3.jpeg)

8 Seleccione **Conexión local**, y a continuación, haga clic en **Siguiente**. La instalación continuará.

![](_page_17_Picture_141.jpeg)

![](_page_17_Picture_6.jpeg)

#### *(sólo MFC-7820N)*

*Si desea instalar el controlador PS (controlador BR-Script de Brother), seleccione Instalación personalizada y siga las instrucciones que irán apareciendo en la pantalla. Cuando aparezca el mensaje Seleccione componentes en la pantalla, compruebe Controlador de impresora PS, y siga las instrucciones que irán apareciendo en la pantalla.*

9 Cuando se visualice esta pantalla, conecte el cable de interfaz paralelo al PC, y a continuación conéctelo al equipo.

(Para Windows® XP)

![](_page_17_Picture_142.jpeg)

(Para usuarios de Windows® 98/98SE/Me/2000)

![](_page_17_Picture_143.jpeg)

![](_page_17_Picture_14.jpeg)

**NO enchufe el cable de alimentación antes de conectar el cable de interfaz paralelo. Podría causar daños al equipo.**

![](_page_17_Picture_16.jpeg)

![](_page_17_Picture_17.jpeg)

*Brother le recomienda que conecte el equipo directamente al ordenador.*

Para usuarios de red

Isuarios de red

nstalación del controlador y el software Instalación del controlador y el software

0 Conecte el cable de alimentación y encienda el equipo.

![](_page_18_Picture_6.jpeg)

Para usuarios de Windows<sup>®</sup> 98/98SE/Me/ 2000 Professional, haga clic en **Siguiente**.

![](_page_18_Picture_8.jpeg)

Para usuarios de Windows® XP, espere un rato ya que la instalación de los controladores de Brother iniciará automáticamente. Las pantallas aparecen una tras otra.

**NO procure cancelar cualquiera de las pantallas durante la instalación.**

**12** Cuando aparezca la ventana Registro en línea, seleccione las opciones de su preferencia y siga las instrucciones que irán apareciendo en la pantalla.

![](_page_18_Picture_12.jpeg)

68 Cuando aparezca la siguiente pantalla, haga clic en **Finalizar** y espere a que el PC reinicie Windows® y continúe la instalación.

![](_page_18_Picture_223.jpeg)

14 La instalación de los controladores de Brother finalizará cuando se reinicie el ordenador automáticamente. Siga las instrucciones en la pantalla.

(Para Windows® 2000 Professional/XP, le recomendamos que inicie la sesión como administrador.)

**E** Para usuarios de Windows<sup>®</sup> 2000 Professional, si aparecen los cuadros de diálogo **Firma digital no encontrada**, haga clic en **Sí** para instalar el controlador.

![](_page_18_Figure_18.jpeg)

![](_page_18_Picture_19.jpeg)

*Si no ha podido haberse instalado correctamente, pruebe a instalar de nuevo mediante la opción Reparación MFL-Pro Suite en el menú principal del CD-ROM. Seleccione Reparación MFL-Pro Suite y siga las instrucciones de la pantalla.*

![](_page_18_Picture_21.jpeg)

**De este modo habrán quedado instalados, el MFL-Pro Suite, los controladores de la impresora y del escáner de Brother, con lo que concluye el proceso de instalación.**

#### <span id="page-19-1"></span><span id="page-19-0"></span>**Para usuarios de Windows NT® Workstation versión 4.0**

#### **Asegúrese de haber seguido las instrucciones desde el Paso 1, "[Configuración del equipo](#page-5-0)" en las [páginas 4 - 9.](#page-5-0)**

![](_page_19_Picture_3.jpeg)

*Cierre cualquier aplicación que esté activada antes de instalar el MFL-Pro Suite.*

1 Encienda el ordenador. Tiene que iniciar la sesión como administrador.

![](_page_19_Picture_7.jpeg)

**NO enchufe el cable de alimentación antes de conectar el cable de interfaz paralelo. Podría causar daños al equipo.**

2 Conecte el cable de interfaz paralelo al ordenador, y a continuación conéctelo al equipo.

![](_page_19_Picture_10.jpeg)

![](_page_19_Picture_11.jpeg)

*Brother le recomienda que conecte el equipo directamente al ordenador.*

**3** Conecte el cable de alimentación y encienda el equipo.

![](_page_19_Picture_14.jpeg)

4 Inserte el CD-ROM para Windows<sup>®</sup> en la unidad de CD-ROM. Si aparece la pantalla Nombre del modelo, haga clic en el nombre del modelo que esté utilizando. Si aparece la pantalla Idioma, haga clic en el idioma de su preferencia.

![](_page_19_Picture_16.jpeg)

5 De este modo se abrirá el menú principal del CD-ROM.

Haga clic en **Instale MFL-Pro Suite**.

![](_page_19_Picture_170.jpeg)

![](_page_19_Picture_20.jpeg)

*Si esta ventana no se abre, utilice el Explorador de Windows® para ejecutar el programa setup.exe desde el directorio raíz del CD-ROM de Brother.*

6 Después de haber leído y aceptado el acuerdo de la licencia ScanSoft® PaperPort® 9.0SE, haga clic en **Sí**.

![](_page_19_Picture_171.jpeg)

**7** La instalación de PaperPort<sup>®</sup> 9.0SE se iniciará automáticamente y seguirá con la instalación de MFL-Pro Suite.

8 Cuando aparezca la ventana de Acuerdo de licencia del software Brother MFL-Pro Suite, lea el acuerdo de licencia y, a continuación haga clic en **Sí** si está de acuerdo a sus términos.

![](_page_20_Picture_4.jpeg)

9 Seleccione **Conexión local**, y a continuación, haga clic en **Siguiente**. La instalación continuará.

![](_page_20_Picture_6.jpeg)

![](_page_20_Picture_7.jpeg)

*(sólo MFC-7820N)*

*Si desea instalar el controlador PS (controlador BR-Script de Brother), seleccione Instalación personalizada y siga las instrucciones que irán apareciendo en la pantalla. Cuando aparezca el mensaje Seleccione componentes en la pantalla, compruebe Controlador de impresora PS, y siga las instrucciones que irán apareciendo en la pantalla.*

0 Cuando aparezca la ventana Registro en línea, seleccione las opciones de su preferencia y siga las instrucciones que irán apareciendo en la pantalla.

![](_page_20_Picture_231.jpeg)

**11** Cuando aparezca el mensaje siguiente en la pantalla, haga clic en **Finalizar** y espere a que el PC reinicie Windows® y continúe la instalación.

(Recomendamos iniciar la sesión como administrador.)

![](_page_20_Picture_14.jpeg)

![](_page_20_Picture_15.jpeg)

*Si no ha podido haberse instalado correctamente, pruebe a instalar de nuevo mediante la opción Reparación MFL-Pro Suite en el menú principal del CD-ROM. Seleccione Reparación MFL-Pro Suite y siga las instrucciones de la pantalla.*

**De este modo habrán quedado instalados, el MFL-Pro Suite, PC-FAX, los controladores de impresora y de escáner, con lo que concluye el proceso de instalación.**

#### <span id="page-21-2"></span><span id="page-21-1"></span><span id="page-21-0"></span>**Para usuarios de cable de interfaz de red (sólo para modelos MFC-7820N y NC-2200w opcional) (Para Windows® 98/98SE/Me/NT/2000 Professional/XP)**

#### **Asegúrese de haber seguido las instrucciones desde el Paso 1, "[Configuración del equipo](#page-5-0)" en las [páginas 4 - 9.](#page-5-0)**

**1** Antes de la instalación, si está utilizando un software Cortafuegos Personal o Firewall, desactívelo. Una vez esté seguro de que puede imprimir, reinicie el software vuelva a activar el software de Cortafuegos Personal o Firewall.

Cierre cualquier aplicación que esté activada antes de instalar el MFL-Pro Suite.

2 Conecte el cable de red al equipo, y a continuación, conecte éste a un puerto libre del hub.

![](_page_21_Picture_6.jpeg)

- *Si está utilizando el servidor opcional inalámbrico de impresión/escaneado NC-2200w, siga primero los pasos de instalación de 1 a 3 en la Guía de configuración rápida. Continúe a partir del paso* 5*.*
- 3 Conecte el cable de alimentación y encienda el equipo.

![](_page_21_Figure_9.jpeg)

- 4 Encienda el ordenador. (Para Windows® 2000 Professional/XP/  $\stackrel{\cdot}{\text{W}}$ indows NT $^\circledR$ 4.0, deberá haber iniciado la sesión como administrador.)
- 5 Inserte el CD-ROM para Windows<sup>®</sup> en la unidad de CD-ROM. Si aparece la pantalla Nombre del modelo, haga clic en el nombre del modelo que esté utilizando. Si aparece la pantalla Idioma, haga clic en el idioma de su preferencia.

![](_page_21_Picture_12.jpeg)

6 De este modo se abrirá el menú principal del CD-ROM.

Haga clic en **Instale MFL-Pro Suite**.

![](_page_21_Picture_234.jpeg)

![](_page_21_Picture_16.jpeg)

*Si esta ventana no se abre, utilice el Explorador de Windows® para ejecutar el programa setup.exe desde el directorio raíz del CD-ROM de Brother.*

Después de haber leído y aceptado el acuerdo de la licencia ScanSoft® PaperPort® 9.0SE, haga clic en **Sí**.

![](_page_21_Picture_235.jpeg)

- 8 La instalación de PaperPort<sup>®</sup> 9.0SE se iniciará automáticamente y seguirá con la instalación de MFL-Pro Suite.
- 9 Cuando aparezca la ventana de Acuerdo de licencia del software Brother MFL-Pro Suite, lea el acuerdo de licencia y, a continuación haga clic en **Sí** si está de acuerdo a sus términos.

![](_page_21_Picture_236.jpeg)

Para usuarios de red

usuarios de red

**10** Seleccione **Conexión Red** y a continuación, haga clic en **Siguiente**.

# .<br>Elija el tipo de instalación que cubra mejor las r<br>Hlaca clic en el tipo de Instalación que necesit Conexión Local<br>Contra USP o Personal

*(sólo MFC-7820N) Si desea instalar el controlador PS (controlador BR-Script de Brother), seleccione Instalación personalizada y siga las instrucciones que irán apareciendo en la pantalla. Cuando aparezca el mensaje Seleccione componentes en la pantalla, compruebe Controlador de impresora PS, y siga las instrucciones que irán apareciendo en la pantalla.*

A La instalación de los controladores Brother se iniciará automáticamente. Las pantallas de la instalación aparecen una tras otra. Espere unos segundos a que todas las pantallas aparezcan.

> **NO procure cancelar cualquiera de las pantallas durante la instalación.**

**12** Si el aparato está configurado para ser usado en la red, seleccione su equipo desde la lista y, a continuación haga clic en **Siguiente**.

![](_page_22_Picture_280.jpeg)

*Esta ventana no aparecerá si este modelo es el único aparato de Brother conectado en la red, se seleccionará éste automáticamente.*

**C** Si el aparato no está aún configurado para ser usado en red, la ventana de **Configurar dirección IP** aparecerá. Introduzca la correcta información de la dirección IP de la red y siga las instrucciones que aparecen en su pantalla.

![](_page_22_Picture_14.jpeg)

14 Cuando aparezca la ventana Registro en línea, seleccione las opciones de su preferencia y siga las instrucciones que irán apareciendo en la pantalla.

![](_page_22_Picture_281.jpeg)

**E** Cuando aparezca el mensaje siguiente en la pantalla, haga clic en **Finalizar** y espere a que el PC reinicie ® y continúe la instalación.

(Para Windows® 2000/XP/Windows NT® 4.0, deberá iniciar la sesión como administrador.)

![](_page_22_Picture_282.jpeg)

![](_page_22_Picture_20.jpeg)

**De este modo habrán quedado instalados, el MFL-Pro Suite y los controladores de impresora y de escáner de Brother, con lo que concluye el proceso de instalación.**

- *Para las instalaciones en red, no es compatible con la selección Reparación MFL-Pro Suite desde el menú principal.*
- *El escaneado en red no es compatible con Windows NT® 4.0.*

![](_page_22_Picture_24.jpeg)

Red

#### **Instalación del controlador y el software Paso 2**

#### <span id="page-23-1"></span>**Para usuarios de cable de interfaz USB**

### <span id="page-23-0"></span>**Para el sistema operativo Mac OS® de 9.1 a 9.2**

**Asegúrese de haber seguido las instrucciones desde el Paso 1, "[Configuración del equipo](#page-5-0)" en las [páginas 4 - 9.](#page-5-0)**

Desconecte el equipo de la toma de corriente y desconéctelo del Macintosh<sup>®</sup>, si ya ha conectado un cable de interfaz.

![](_page_23_Figure_5.jpeg)

- Encienda el Macintosh<sup>®</sup>.
- Inserte el CD-ROM incluido para Macintosh® en la unidad de CD-ROM.

![](_page_23_Picture_8.jpeg)

4 Haga doble clic en el icono **Start Here OS 9.1-9.2** para instalar los controladores de la impresora y del escáner. Si aparece la pantalla Idioma, haga clic en el idioma de su preferencia.

![](_page_23_Figure_10.jpeg)

5 Haga clic en **MFL-Pro Suite** para instalar.

![](_page_23_Picture_151.jpeg)

- 6 Siga las instrucciones en pantalla y reinicie el Macintosh®.
- **7** Conecte el cable de interfaz USB al ordenador Macintosh®, y a continuación conéctelo al equipo.

![](_page_23_Picture_15.jpeg)

![](_page_23_Picture_16.jpeg)

**NO conecte el equipo a un puerto USB en un teclado o un hub USB sin alimentación.**

Conecte el cable de alimentación y encienda el equipo.

![](_page_23_Picture_19.jpeg)

![](_page_24_Picture_2.jpeg)

0 Haga clic en el icono **Brother Laser**. En el lado derecho del **Selector**, seleccione el equipo de imprenta deseado para efectuar la impresión. Cierre el **Selector**.

![](_page_24_Picture_4.jpeg)

![](_page_24_Picture_5.jpeg)

**El equipo MFL-Pro Suite, los controladores de la impresora y del escáner han sido instalados.**

![](_page_24_Picture_7.jpeg)

*El ControlCenter2.0 no es compatible con Mac OS® de 9.1 a 9.2.*

**T** Para instalar Presto!<sup>®</sup> PageManager<sup>®</sup>, haga clic en el icono **Presto! PageManager** y siga las instrucciones que irán apareciendo en pantalla.

![](_page_24_Picture_153.jpeg)

![](_page_24_Picture_154.jpeg)

*Con Presto!® PageManager® podrá escanear, compartir y organizar fácilmente fotografías y documentos.*

![](_page_24_Picture_13.jpeg)

**Presto!® PageManager® habrá quedado instalado, con lo que concluye el proceso de instalación.**

#### **Para usuarios de cable de interfaz USB**

### <span id="page-25-0"></span>**Para usuarios de Mac OS® X 10.2.4 ó sistema operativo superior**

**Asegúrese de haber seguido las instrucciones desde el Paso 1, "[Configuración del equipo](#page-5-0)" en las [páginas 4 - 9.](#page-5-0)**

![](_page_25_Picture_4.jpeg)

*Los usuarios del sistema operativo Mac OS® de X 10.2.0 a 10.2.3 deben actualizarse a Mac OS® X 10.2.4 o superior. (Para consultar la información más reciente acerca de Mac OS® X, visite el sitio Web: [http://solutions.brother.com\)](http://solutions.brother.com)*

1 Desconecte el equipo de la toma de corriente y desconéctelo del Macintosh<sup>®</sup>, si ya ha conectado un cable de interfaz.

![](_page_25_Picture_7.jpeg)

Encienda el Macintosh<sup>®</sup>.

3 Inserte el CD-ROM incluido para Macintosh® en la unidad de CD-ROM.

![](_page_25_Picture_10.jpeg)

4 Haga doble clic en el icono **Start Here OSX** para instalar el controlador de impresora, el controlador del escáner y el programa de Configuración Remota. Si aparece la pantalla Idioma, haga clic en el idioma de su preferencia.

![](_page_25_Figure_12.jpeg)

![](_page_25_Picture_13.jpeg)

![](_page_25_Picture_14.jpeg)

- 6 Siga las instrucciones en pantalla y reinicie el Macintosh®.
- 7 Después de aparezca la ventana **DeviceSelector**, conecte el cable de interfaz USB al Macintosh® y, a continuación conéctelo al equipo.

![](_page_25_Picture_198.jpeg)

![](_page_25_Picture_18.jpeg)

*La ventana DeviceSelector no aparecerá si no ha conectado también un cable de interfaz USB al equipo antes de reinstalar el Macintosh® o si está sobreescribiendo una versión del software de Brother que quedaba instalada previamente. Si se encuentra este problema, continúe la instalación, saltando el paso 9, consulte la Guía del usuario del Software acerca de los detalles sobre la selección de un equipo con el que el ControlCenter2.0 conecte.*

![](_page_26_Picture_2.jpeg)

![](_page_26_Picture_5.jpeg)

![](_page_26_Picture_6.jpeg)

**NO conecte el equipo a un puerto USB en un teclado o un hub USB sin alimentación.**

8 Conecte el cable de alimentación y encienda el equipo.

![](_page_26_Picture_9.jpeg)

9 Seleccione **USB** y después haga clic en **OK**.

![](_page_26_Picture_11.jpeg)

![](_page_26_Picture_12.jpeg)

A<sub>t</sub> Aplica

Carpetas recientes

Ir a la carpeta...<br>Conectarse al servidor

 $\widehat{\Omega}$   $\stackrel{\circ}{\text{BA}}$ 

 $\begin{array}{c}\n\mathfrak{A}\mathfrak{A}\mathfrak{C}\n\\ \mathfrak{A}\mathfrak{K}\n\end{array}$ 

 $\overline{ }$ 

**11** Abra la carpeta Utilidades.

![](_page_26_Picture_14.jpeg)

**12** Abra el icono Utilidad Configuración **Impresoras**.

![](_page_26_Picture_16.jpeg)

![](_page_26_Picture_17.jpeg)

*Para el usuario Mac OS® X 10.2.x, abra el icono Print Center.*

![](_page_26_Picture_19.jpeg)

![](_page_26_Figure_20.jpeg)

![](_page_26_Picture_21.jpeg)

![](_page_26_Figure_22.jpeg)

#### **Para usuarios de cable de interfaz USB**

![](_page_27_Picture_2.jpeg)

**E** Seleccione MFC-XXXX (XXXX corresponde al modelo), y a continuación haga clic en **Añadir**.

![](_page_27_Picture_4.jpeg)

**16** Seleccione Salir de Utilidad **Configuración Impresoras** desde el menú **Utilidad Configuración Impresoras**.

![](_page_27_Figure_6.jpeg)

**Han sido instalados el software MFL-Pro Suite, controlador de la Impresora, controlador del Escáner y Control Center2.0.**

**G** Para instalar Presto!<sup>®</sup> PageManager<sup>®</sup>, haga clic en el icono **Presto! PageManager** y siga las instrucciones que irán apareciendo en pantalla.

![](_page_27_Picture_9.jpeg)

![](_page_27_Picture_10.jpeg)

*Cuando han quedado instalado Presto!® PageManager® la capacidad de OCR se ha agregado a Brother ControlCenter2.0. Al mismo tiempo le permite escanear, compartir y organizar fotos y documentos fácilmente mediante Presto!® PageManager®.*

**OKI Presto!® PageManager® habrá quedado instalado, con lo que concluye el proceso de instalación.**

### Configuración Configuración<br>del equipo

### <span id="page-28-1"></span><span id="page-28-0"></span>**Para el sistema operativo Mac OS® de 9.1 a 9.2**

**Asegúrese de haber seguido las instrucciones desde el Paso 1, ["Configuración del equipo"](#page-5-0) en las [páginas 4 - 9.](#page-5-0)**

Desconecte el equipo de la toma de corriente y desconéctelo del Macintosh®, si ya ha conectado un cable de interfaz.

![](_page_28_Figure_6.jpeg)

![](_page_28_Picture_7.jpeg)

- Encienda el Macintosh<sup>®</sup>.
- Inserte el CD-ROM incluido para Macintosh® en la unidad de CD-ROM.

![](_page_28_Picture_10.jpeg)

4 Haga doble clic en el icono **Start Here OS 9.1-9.2** para instalar los controladores de la impresora y del escáner. Si aparece la pantalla Idioma, haga clic en el idioma de su preferencia.

![](_page_28_Picture_12.jpeg)

![](_page_28_Picture_13.jpeg)

5 Haga clic en **MFL-Pro Suite** para instalar.

![](_page_28_Picture_15.jpeg)

Siga las instrucciones en pantalla y reinicie el Macintosh®.

Conecte el cable de interfaz de red al equipo y, a continuación, conecte éste a un puerto libre del hub.

![](_page_28_Picture_18.jpeg)

![](_page_28_Picture_19.jpeg)

8 Conecte el cable de alimentación y encienda el equipo.

![](_page_28_Picture_21.jpeg)

![](_page_28_Picture_22.jpeg)

![](_page_28_Picture_23.jpeg)

![](_page_28_Picture_24.jpeg)

#### **Para usuarios de cable de interfaz de red (sólo MFC-7820N)**

0 Haga clic en el icono **Brother Laser (IP)** y, a continuación, seleccione **BRN\_XXXXXX**. Cierre el **Selector**.

![](_page_29_Figure_4.jpeg)

![](_page_29_Picture_5.jpeg)

*XXXXXX son los seis últimos dígitos de la dirección Ethernet.*

![](_page_29_Picture_7.jpeg)

**El equipo MFL-Pro Suite, los controladores de la impresora y del escáner han sido instalados.**

### <span id="page-30-0"></span>**Para usuarios de Mac OS® X 10.2.4 ó sistema operativo superior**

**Asegúrese de haber seguido las instrucciones desde el Paso 1, ["Configuración del equipo"](#page-5-0) en las [páginas 4 - 9.](#page-5-0)**

Desconecte el equipo de la toma de corriente y desconéctelo del Macintosh<sup>®</sup>, si ya ha conectado un cable de interfaz.

![](_page_30_Figure_5.jpeg)

![](_page_30_Picture_6.jpeg)

- Encienda el Macintosh<sup>®</sup>.
- Inserte el CD-ROM incluido para Macintosh® en la unidad de CD-ROM.

![](_page_30_Picture_9.jpeg)

4 Haga doble clic en el icono **Start Here OSX** para instalar el controlador de impresora y el programa de Configuración Remota. Si aparece la pantalla Idioma, haga clic en el idioma de su preferencia.

![](_page_30_Picture_11.jpeg)

![](_page_30_Picture_12.jpeg)

5 Haga clic en **MFL-Pro Suite** para instalar.

![](_page_30_Picture_14.jpeg)

- Siga las instrucciones en pantalla y reinicie el Macintosh®.
- Después de que aparezca la ventana **DeviceSelector**, conecte el cable de interfaz de red al equipo y, a continuación, conecte éste a un puerto libre del hub.

![](_page_30_Picture_212.jpeg)

![](_page_30_Picture_18.jpeg)

*La ventana DeviceSelector no aparecerá si no ha conectado también un cable de interfaz USB al equipo antes de reinstalar el Macintosh® o si está sobreescribiendo una versión del software de Brother que quedaba instalada previamente. Si se encuentra este problema, proceda a la instalación, saltando de los pasos de 9 a 11, consulte el Manual del usuario del software acerca de los detalles sobre la selección de un equipo con el que el ControlCenter2.0 conecte.*

![](_page_30_Picture_20.jpeg)

#### **Para usuarios de cable de interfaz de red (sólo para modelos MFC-7820N y NC-2200w opcional)**

8 Conecte el cable de alimentación y encienda el equipo.

![](_page_31_Picture_3.jpeg)

![](_page_31_Picture_4.jpeg)

![](_page_31_Picture_161.jpeg)

#### 0 Haga clic en **Editar**.

![](_page_31_Picture_162.jpeg)

**A Seleccione el nombre de su modelo, y haga** clic en **OK**.

Haga clic de nuevo en **OK** para cerrar el **DeviceSelector**.

![](_page_31_Picture_10.jpeg)

B Seleccione **Aplicaciones** en el menú **Ir**.

![](_page_31_Picture_12.jpeg)

**13** Abra la carpeta Utilidades.

![](_page_31_Picture_163.jpeg)

**14** Abra el icono Utilidad Configuración **Impresoras**.

![](_page_31_Picture_16.jpeg)

![](_page_31_Picture_17.jpeg)

*Para el usuario Mac OS® X 10.2.x, abra el icono Print Center.*

**15** Haga clic en **Añadir**.

![](_page_31_Picture_164.jpeg)

![](_page_32_Picture_2.jpeg)

![](_page_32_Picture_3.jpeg)

G Seleccione **Brother MFC-XXXX** (XXXX corresponde al modelo), y a continuación haga clic en el botón **Añadir**.

![](_page_32_Picture_5.jpeg)

**18** Seleccione Salir de Utilidad **Configuración Impresoras** desde el menú **Utilidad Configuración Impresoras**.

![](_page_32_Picture_7.jpeg)

**Han sido instalados el software MFL-Pro Suite, controlador de la Impresora, controlador del Escáner y ControlCenter2.0.**

<sup>1</sup> Para instalar Presto!<sup>®</sup> PageManager<sup>®</sup>, haga clic en el icono **Presto! PageManager** y siga las instrucciones que irán apareciendo en pantalla.

![](_page_32_Picture_184.jpeg)

![](_page_32_Picture_11.jpeg)

*Cuando han quedado instalado Presto!® PageManager® la capacidad de OCR se ha agregado a Brother ControlCenter2.0. Al mismo tiempo le permite escanear, compartir y organizar fotos y documentos fácilmente mediante Presto!® PageManager®.*

![](_page_32_Picture_13.jpeg)

**Presto!® PageManager® habrá quedado instalado, con lo que concluye el proceso de instalación.**

### <span id="page-33-0"></span>■ **Para usuarios de red**

#### <span id="page-33-1"></span>**Instalación de la utilidad de Configuración BRAdmin Professional (sólo para usuarios de Windows®)**

La utilidad de software BRAdmin Professional ha sido diseñada para gestionar los dispositivos de red de Brother, como impresoras de red y/o los dispositivos Multifunción de red, en un entorno de red de área local (LAN).

BRAdmin Professional también se puede utilizar para administrar dispositivos de otros fabricantes compatibles con el protocolo SNMP (Protocolo de Gestión de Red Sencilla). Si desea información mas detallada acerca de BRAdmin Professional, visite el sitio Web <http://solutions.brother.com>

1 Introduzca el CD-ROM proporcionado en la unidad de CD-ROM. La pantalla inicial aparecerá automáticamente. Siga las instrucciones que irán apareciendo en pantalla.

![](_page_33_Picture_5.jpeg)

2 Haga clic en el icono **Instale Aplicaciones Opcionales** de la pantalla del menú principal.

![](_page_33_Picture_7.jpeg)

3 Haga clic en **BRAdmin Professional** y siga las instrucciones que irán apareciendo en pantalla.

![](_page_33_Picture_10.jpeg)

![](_page_33_Picture_11.jpeg)

*La clave predeterminada para el servidor de impresión es "access***"***. Se puede usar BRAdmin Professional o un navegador web para cambiar esta clave.*

#### <span id="page-34-0"></span>**Configuración de la dirección IP, la Máscara de subred y la Puerta de enlace con BRAdmin Professional (sólo para usuarios de Windows®)**

1 Inicie BRAdmin Professional y seleccione **TCP/IP**.

![](_page_34_Picture_188.jpeg)

2 Seleccione **Buscar dispositivos activos** en el menú de **Dispositivos**. BRAdmin buscará automáticamente los dispositivos nuevos.

![](_page_34_Picture_4.jpeg)

3 Haga doble clic en el nuevo dispositivo.

![](_page_34_Picture_189.jpeg)

4 Introduzca los iconos **Dirección IP**, **Máscara de subred** y **Puerta de acceso** y, a continuación, haga clic sobre el botón **Aceptar**.

![](_page_34_Picture_190.jpeg)

5 La información de dirección quedará guardada en la impresora.

 $\overline{\mathscr{C}}$ 

*Si desea más información acerca de la [administración de red, consulte el Manual](http://solutions.brother.com)  del usuario de red en el menú o visite el sitio web http://solutions.brother.com* 

®

®

®

### <span id="page-35-0"></span>■**Opciones y Consumibles**

### <span id="page-35-1"></span>**Opciones**

El equipo puede incluir los siguientes accesorios opcionales. Podrá ampliar la funcionalidad y mejorar el rendimiento del equipo incorporando estos elementos.

![](_page_35_Picture_92.jpeg)

### <span id="page-35-2"></span>**Consumibles**

Cuando sea necesario el reemplazo de consumibles, se indicará un mensaje de error en el LCD.

Para obtener más información sobre consumibles de la impresora, visite <http://solutions.brother.com> o póngase contacto con su distribuidor local de Brother.

![](_page_35_Picture_93.jpeg)

#### **Marcas comerciales**

El logotipo de Brother es una marca comercial registrada de Brother Industries, Ltd. Brother es una marca comercial registrada de Brother Industries, Ltd.

Multi-Function Link es una marca comercial registrada de Brother International Corporation.

© 2005 Brother Industries, Ltd. Todos los derechos reservados.

Windows y Microsoft son marcas comerciales registradas de Microsoft en Estados Unidos y otros países. Macintosh, QuickDraw, iMac e iBook son marcas comerciales o marcas comerciales registradas de Apple Computer, Inc.

Postscript y Postscript Level 3 son marcas comerciales o marcas comerciales registradas de Adobe Systems Incorporated.

PaperPort y OmniPage son marcas comerciales registradas de ScanSoft, Inc.

Presto! PageManager es una marca comercial registrada de NewSoft Technology Corporation.

Todas las empresas cuyos programas de software se mencionan en el presente manual cuentan con un Acuerdo de Licencia de Software específico para sus programas patentados.

**Todos los demás nombres de marcas y productos mencionados en el presente manual son marcas comerciales registradas de sus respectivos titulares.**

#### **Compilación y publicación**

Este manual ha sido compilado y publicado bajo la supervisión de Brother Industries Ltd., y cubre información referente a las descripciones de los productos más recientes y sus especificaciones.

Los contenidos de este manual y las especificaciones descritas sobre este producto están sujetas a cambios sin previo aviso.

Brother se reserva el derecho de hacer cambios sin previo aviso en cuanto a las especificaciones y los contenidos sobre el material descrito y no se hará responsable por ningún daño que pudiera tener lugar (incluyendo el consecuente) causado por el contenido descrito, incluyendo pero no limitado a errores tipográficos y otros relacionados con esta publicación.

Este producto ha sido diseñado para ser utilizado en un entorno profesional.

©2005 Brother Industries, Ltd. ©1998-2005 TROY Group, Inc. ©1983-2005 PACIFIC SOFTWORKS INC.

![](_page_37_Picture_0.jpeg)